# **Como acompanhar o desempenho da equipe pelo aplicativo maxGestão ?**

<span id="page-0-1"></span>Produto: maxGestão

- [1.0 Como acompanhar os indicadores da equipe.](#page-0-0)
- [2.0 Como visualizar as legendas dos ícones.](#page-1-0)
- [3.0 Como verificar a quantidade de pedidos realizados, e desses quantos clientes positivados.](#page-2-0)
- [4.0 Como acompanhar o números das equipes e vendedores.](#page-3-0)
- [5.0 Como acompanhar a posição dos vendedores.](#page-5-0)
- [6.0 Como acompanhar os lugares de maiores vendas.](#page-6-0)
- [7.0 Como consultar os resultados somente por equipe ou por vendedor em um determinado período?](#page-7-0)

<span id="page-0-0"></span>Para que as informações abaixo apareçam na página principal do aplicativo deve ser dada permissão no maxGestão web, em cadastro de usuários, permissões, a aba painéis deve estar marcada.

# **1.0 - Como acompanhar os indicadores da equipe.**

1.1 - Na tela inicial do maxGestão em **indicadores** pode ser visualizado;

- O valor total de vendas
- Devoluções
- Quantidade de pedidos
- Quantidade de itens desses pedidos
- Quantas toneladas e a cubagem
- O status dos pedido na máxima, ou seja, quantos estão parados na nuvem, quantos estão bloqueados, quantos estão aguardando autorização, quantos autorizados e quantos recusados.
- O status dos pedidos no ERP, quantos caíram, quantos aprovados e quantos com erro, caso tenha.
- O status com relação a entrega dos pedidos, quantos estão no caminhão para sair, quantos em trânsito e quantos foram entregues.

As informações mostradas vai depender de como foi preenchido o filtro da página, como por exemplo, período, equipe, tipo de venda, entre outros. Certifique-se que o filtro esteja preenchido corretamente e de acordo com o que necessita que seja mostrado.

### Artigos Relacionados

- [Como instalar o MaxGestão](https://basedeconhecimento.maximatech.com.br/pages/viewpage.action?pageId=93356063)  [PWA no iOS](https://basedeconhecimento.maximatech.com.br/pages/viewpage.action?pageId=93356063)
- [Parametrização para](https://basedeconhecimento.maximatech.com.br/pages/viewpage.action?pageId=87130589)  [apresentação dos valores do](https://basedeconhecimento.maximatech.com.br/pages/viewpage.action?pageId=87130589)  [card pedidos e gráfico metas](https://basedeconhecimento.maximatech.com.br/pages/viewpage.action?pageId=87130589)
- [Como cadastrar clientes pelo](https://basedeconhecimento.maximatech.com.br/display/BMX/Como+cadastrar+clientes+pelo+aplicativo+do+maxPedido)  [aplicativo do maxPedido](https://basedeconhecimento.maximatech.com.br/display/BMX/Como+cadastrar+clientes+pelo+aplicativo+do+maxPedido)
- [Como trabalhar com](https://basedeconhecimento.maximatech.com.br/pages/viewpage.action?pageId=20480016)  [autorização de pedidos no](https://basedeconhecimento.maximatech.com.br/pages/viewpage.action?pageId=20480016)  [maxGestão](https://basedeconhecimento.maximatech.com.br/pages/viewpage.action?pageId=20480016)
- [Como acessar Relatório de](https://basedeconhecimento.maximatech.com.br/pages/viewpage.action?pageId=82018607)  [pedidos na Central de](https://basedeconhecimento.maximatech.com.br/pages/viewpage.action?pageId=82018607)  [configurações maxPedido](https://basedeconhecimento.maximatech.com.br/pages/viewpage.action?pageId=82018607)

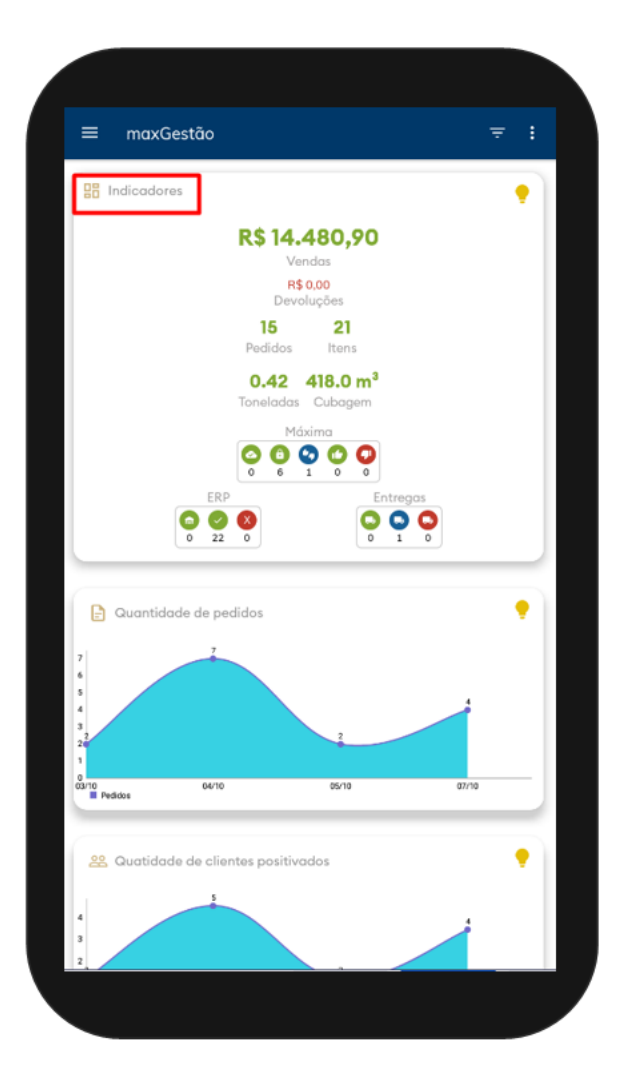

#### Importante

Todos os números apresentados na aba **indicadores** são importadas do maxPedido.

#### [Voltar](#page-0-1)

# <span id="page-1-0"></span>**2.0 - Como visualizar as legendas dos ícones.**

2.1 -Clicar no canto direito superior da tela no ícone , selecione a opção legendas.

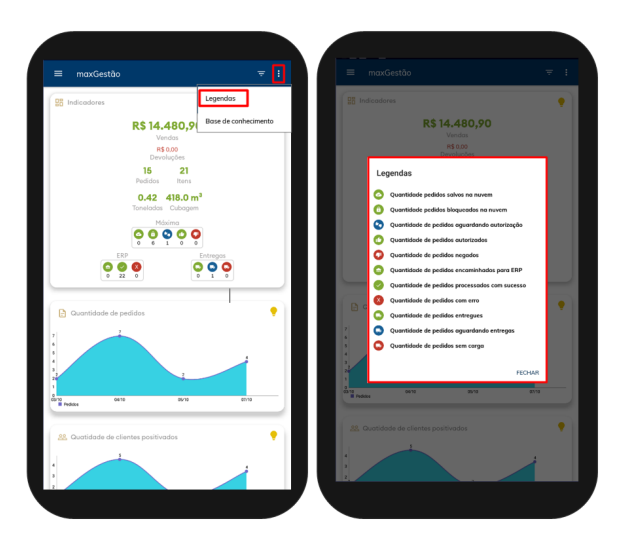

# <span id="page-2-0"></span>**3.0 - Como verificar a quantidade de pedidos realizados, e desses quantos clientes positivados.**

3.1 - A quantidade de pedidos mostra através de gráfico todos os pedidos realizados, entre bloqueados, recusados e faturados dentro do período selecionado no filtro da página, é possível visualizar os pedidos da empresa como um todo e por equipe e ou representante, conforme a necessidade. Quantidade de clientes positivados mostra através de gráfico todos os clientes positivados dentro do período selecionado no filtro da página.

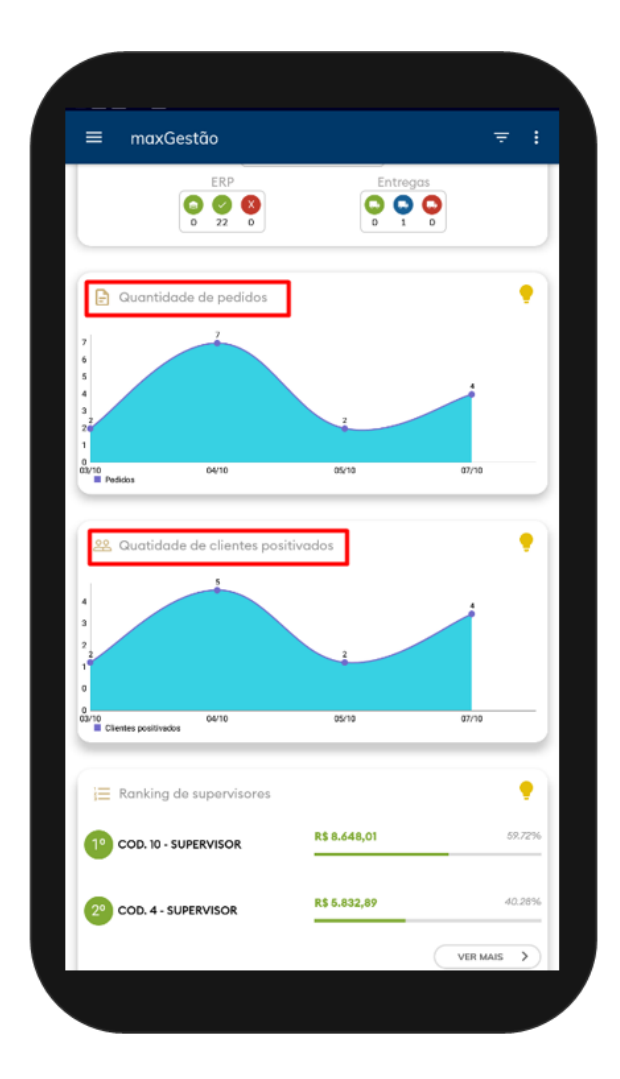

### <span id="page-3-0"></span>**4.0 - Como acompanhar o números das equipes e vendedores.**

4.1 - O Ranking de supervisores e de vendedores mostra o resultado em valor e % por supervisor e vendedor dentro do período informado no filtro, para que o Ranking mostre mais supervisores ou vendedores basta clicar em ver mais ao final do respectivo card.

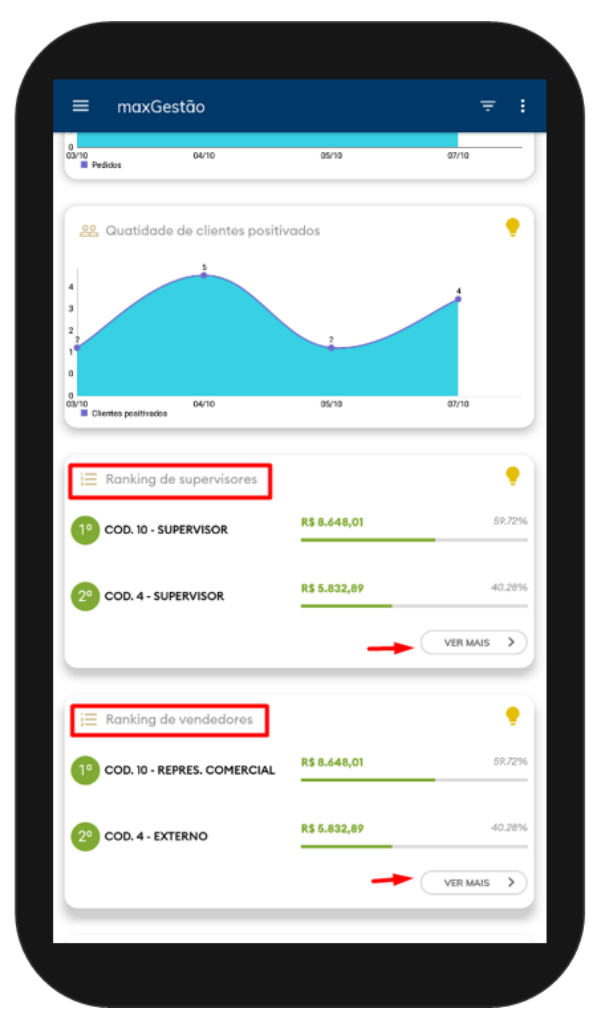

4.2 - Ainda na tela inicial ao rolar para baixo temos um **ranking por fornecedor, departamento, seção e categoria**, para mudar basta clicar em qual deseja visualizar. Para que a listagem mostre mais basta clicar em **ver mais** no final do card.

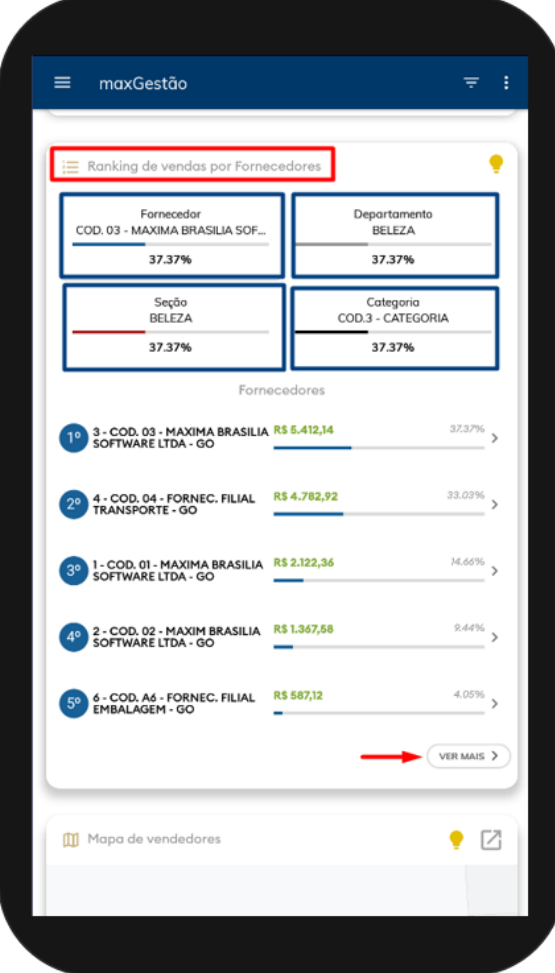

# <span id="page-5-0"></span>**5.0 - Como acompanhar a posição dos vendedores.**

5.1 - Na página principal existe o **Mapa dos vendedores** que mostra a localização dos mesmos.

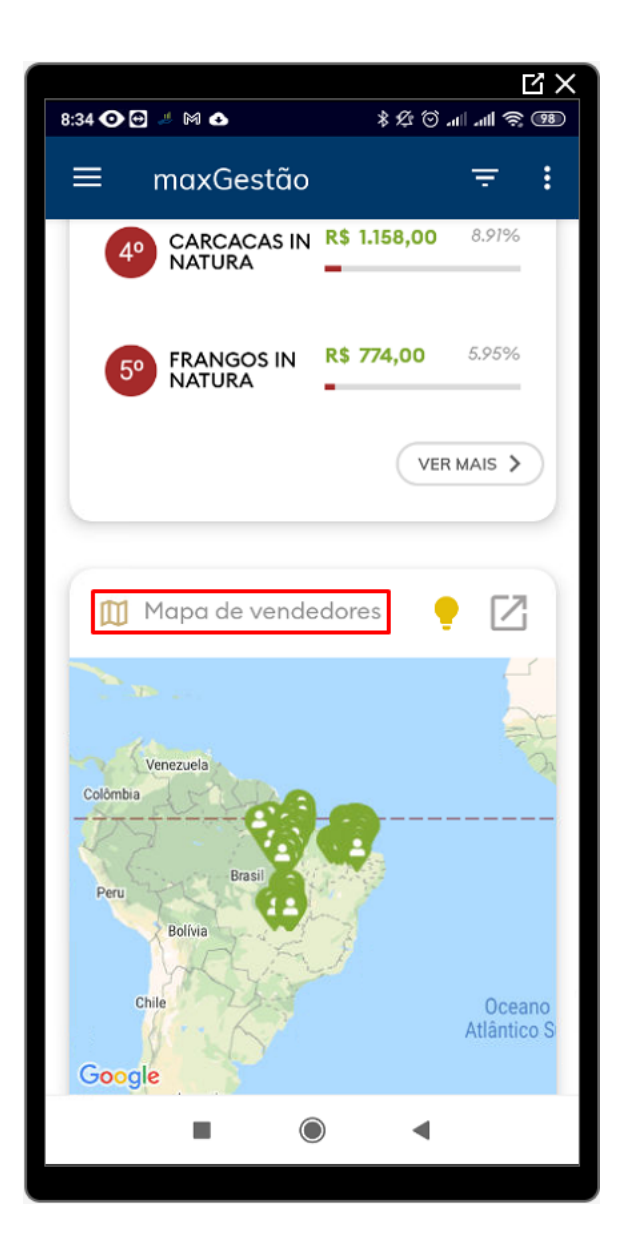

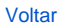

### <span id="page-6-0"></span>**6.0 - Como acompanhar os lugares de maiores vendas.**

6.1 - Pelo Mapa de calor são mostradas onde ocorreram os maiores fluxos de vendas. O ponto vermelho indica mais intensidade de venda naquela determinada região. É possível ver em alguns pontos pouco vermelho e verde em volta ou somente verde, que indica que houve venda, mas foram menores em comparação a região que está mais vermelha (quente).

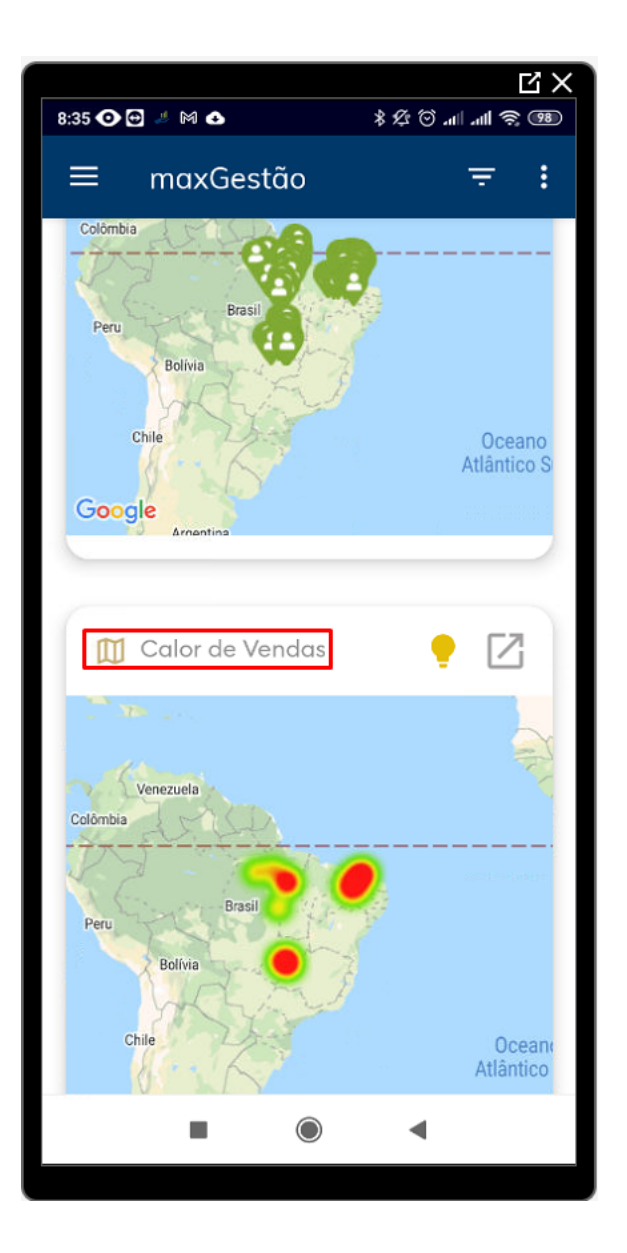

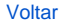

### <span id="page-7-0"></span>**7.0 - Como consultar os resultados somente por equipe ou por vendedor em um determinado período?**

7.1 - Todas as informações acima podem ser consultadas aplicando filtro que fica no canto direito superior da tela. É necessário preenchimento das seguinte informações;

- Data de emissão do pedido ou Data de faturamento do pedido
- Equipe
- Representante
- Data inicio e Fim (Período)
- Filial
- Tipo de venda
- Deduzir (Imposto como, devolução, bonificação, valor de ST e valor de IPI)

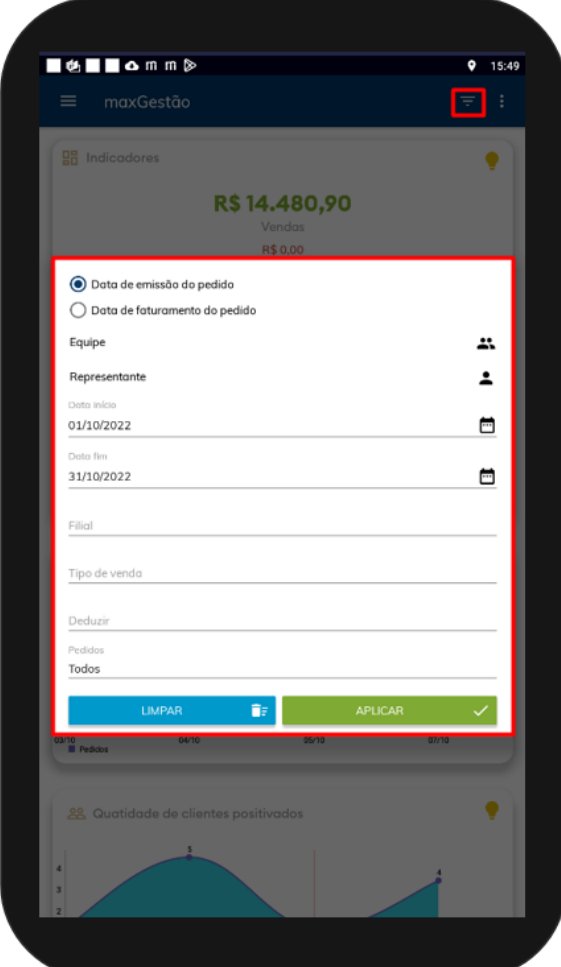

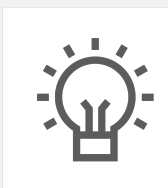

Não encontrou a solução que procurava?

Sugira um artigo

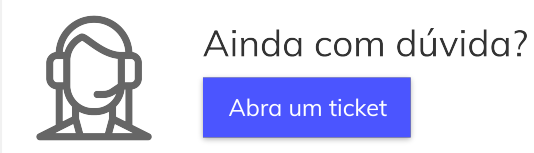